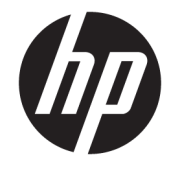

ユーザー ガイド

© Copyright 2017 HP Development Company, L.P.

HDMI、HDMI ロゴ、および High-Definition Multimedia Interface は、HDMI Licensing LLC の 商標または登録商標です。Microsoft および Windows は米国またはその他の国における Microsoft Corporation の商標または登録商標 です。

本書の内容は、将来予告なしに変更される ことがあります。HP 製品およびサービスに 対する保証は、当該製品およびサービスに 付属の限定的保証規定に明示的に記載され ているものに限られます。本書のいかなる 内容も、当該保証に新たに保証を追加する ものではありません。本書に記載されてい る製品情報は、日本国内で販売されていな いものも含まれている場合があります。本 書の内容につきましては万全を期しており ますが、本書の技術的あるいは校正上の誤 り、省略に対しては、責任を負いかねます のでご了承ください。

#### **製品についての注意事項**

このガイドでは、ほとんどのモデルに共通 の機能について説明します。一部の機能 は、お使いの製品では使用できない場合が あります。最新のユーザー ガイドについて は、<http://www.hp.com/jp/support/> にアクセ スして**[製品から探す]**を選択し、画面の説明 に沿って操作します。

初版:2017 年 7 月

製品番号:928781-291

#### **このガイドについて**

このガイドでは、モニターの特長、モニターの設置方法、および技術仕様について説明します。

- **警告!**回避しなければ死亡または重傷に至る**可能性のある**危険な状況を示します。
- **注意:**回避しなければ軽度または中度の傷害に至る**可能性のある**危険な状況を示します。
- **重要:**重要と考えられるものの、危険性に関わるとは見なされない情報を示します(モニターの損傷 に関する記載など)。この注意事項は、説明に沿って正しく操作しなければ、データの損失やハード ウェアまたはソフトウェアの破損を引き起こす可能性があることをユーザーに警告します。また、概 念を説明したり、タスクを完了したりするための重要な情報を示します。
- **注記:**本文の重要なポイントを強調または補足する追加情報を示します。
- **ヒント:**タスクを完了させるために役立つヒントを示します。

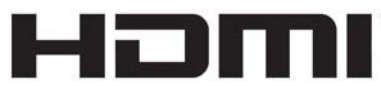

HIGH-DEFINITION MULTIMEDIA INTERFACE

この製品には HDMI (High-Definition Multimedia Interface) テクノロジが搭載されています。

# 目次

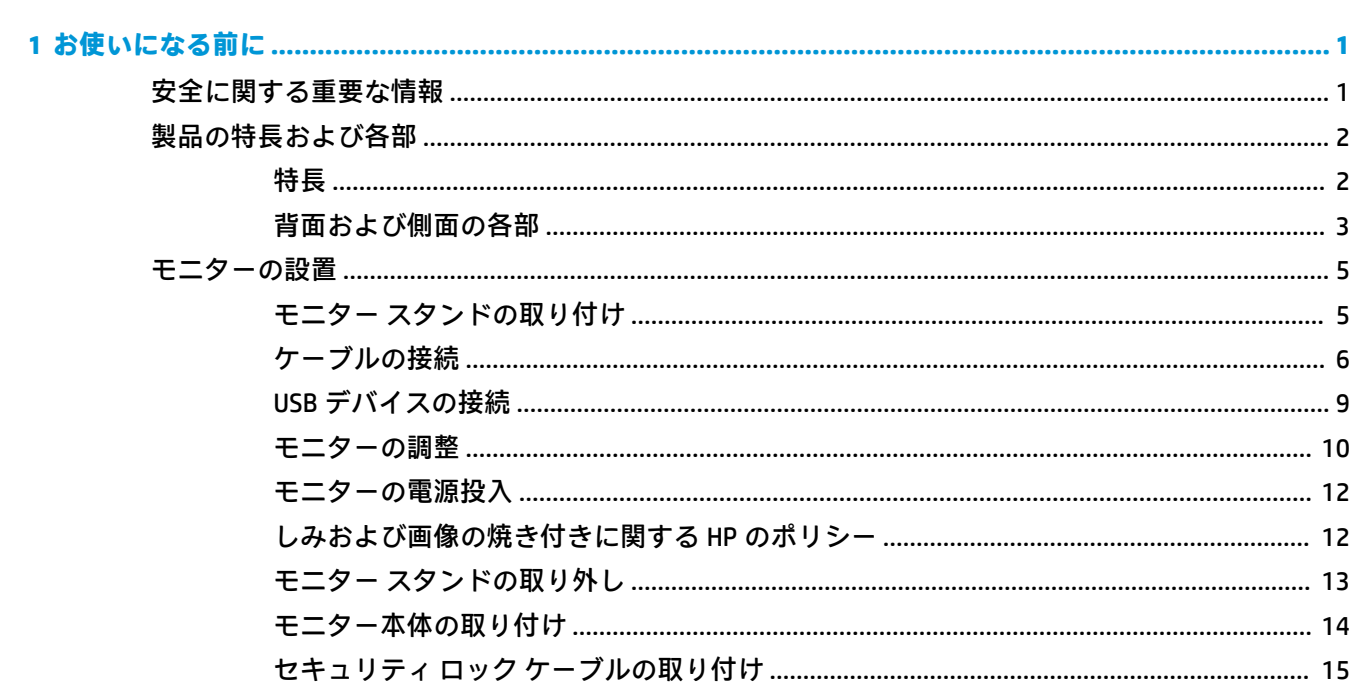

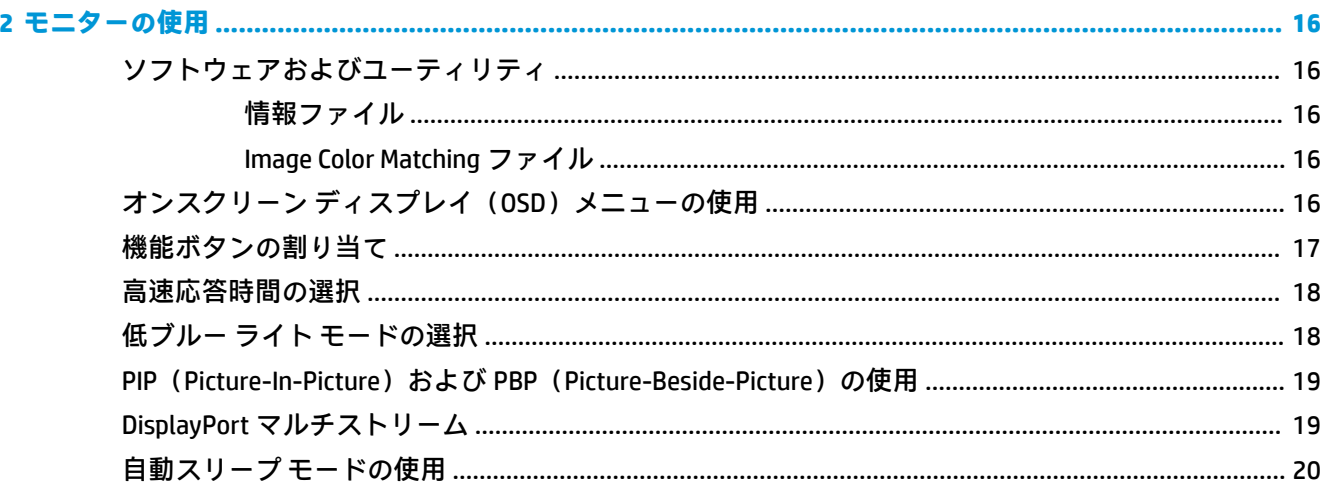

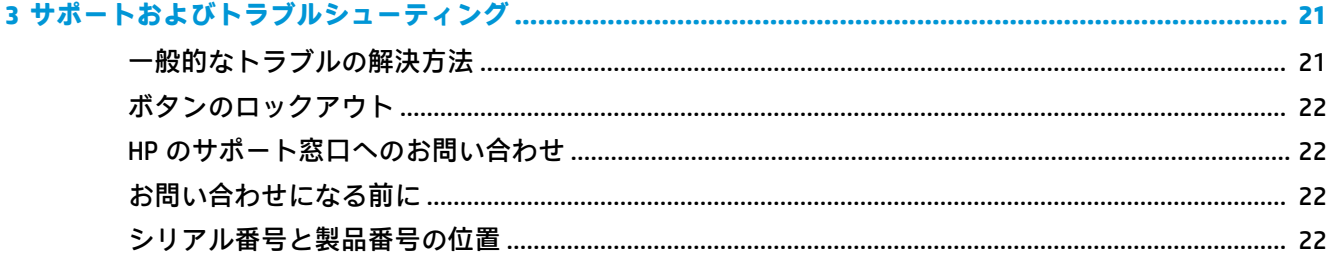

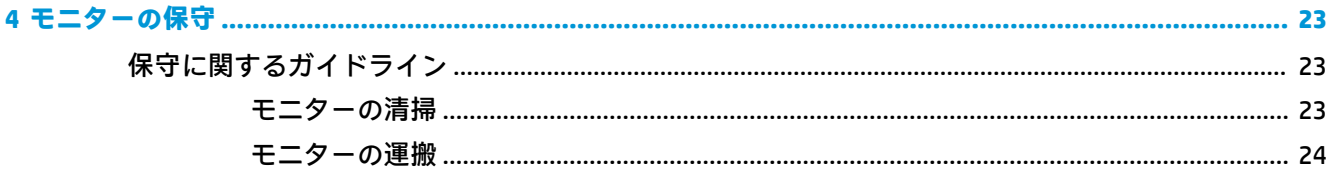

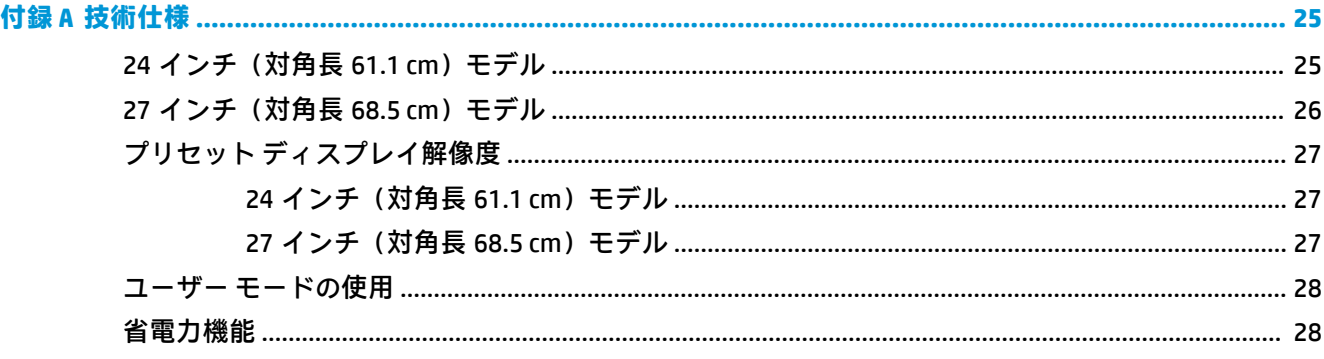

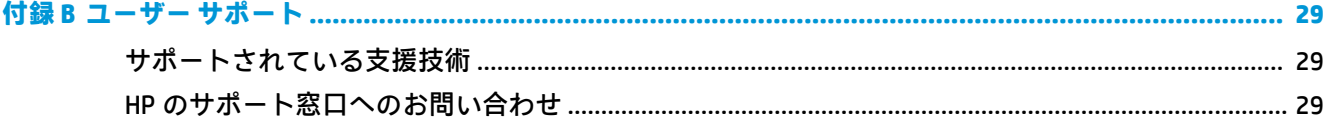

# <span id="page-6-0"></span>**1 お使いになる前に**

### **安全に関する重要な情報**

外部電源アダプターおよびコードがモニターに付属している場合があります。この製品を日本国内 で使用する場合は、製品に付属している電源コードのみをお使いください。また、付属している電源 コードは他の製品には使用できません。モニターに接続する適切な電源コードについて詳しくは、 『Product Notices』(製品に関するご注意)を参照してください。このドキュメントは、CD/DVD-ROM/ブ ルーレイまたはドキュメント キットに収録されています。

**警告!**感電や装置の損傷を防ぐため、必ず以下の注意事項を守ってください。

- 電源コードは常に、装置の近くの手が届きやすい場所にある電源コンセントに接続してくださ い。
- コンピューターへの外部電源の供給を完全に遮断するには、電源を切った後、電源コンセントか ら電源コードのプラグを抜いてください。
- 電源コードに 3 ピンのアタッチメント プラグがある場合は、コードを 3 ピンのアース (接地) された電源コンセントに接続してください。必ず電源コードのアース端子を使用してアースし てください。アース端子は、製品を安全に使用するための重要な装置です。

安全のために、電源コードや電源ケーブルの上には物を置かないでください。また、コードやケーブ ルは、誤って踏んだり足を引っかけたりしないように配線してください。

操作する人の健康を損なわないようにするため、『快適に使用していただくために』をお読みくださ い。 正しい作業環境の整え方や、作業をするときの正しい姿勢、および健康上/作業上の習慣につい て説明しており、さらに、重要な電気的/物理的安全基準についての情報も提供しています。このガイ ドは、HP の Web サイト、<http://www.hp.com/ergo/> (英語サイト)から[日本語]を選択することで表示 できます。

**重要:** モニターおよびコンピューターの損傷を防ぐために、コンピューターおよび周辺装置(モニ ター、プリンター、スキャナーなど)のすべての電源コードをマルチソケットや無停電電源装置(UPS) などのサージ防止機能のあるサージ保安器に接続してください。マルチソケットの種類によっては、 サージに対応していない場合があります。サージ防止機能のあるマルチソケットを使用することを おすすめします。サージ防止に失敗した場合は機器を交換できるように、損傷交換ポリシーを提供し ている製造販売元のマルチソケットを使用してください。

お使いの HP LCD モニターは、十分な大きさがあり丈夫で安定しているモニター設置用の台などに設置 してください。

<span id="page-7-0"></span>**警告!**化粧だんす、本棚、棚、机、スピーカー、チェスト、またはカートなどの上に LCD モニターを 不用意に置いた場合、LCD モニターが倒れて怪我をするおそれがあります。

- LCD モニターに接続するすべてのコードおよびケーブルについて、抜けたり、引っかかったり、 人がつまずいたりしないように注意する必要があります。
- 電源コンセントに接続する機器の定格電流の合計がコンセントの許容電流を、またコードに接続 する機器の定格電流の合計がコードの許容電流を超えないようにしてください。各機器の定格 電流(AMPS または A)は本体に貼付された電源のラベルに記載されています。
- モニターは、手が届きやすい場所にある電源コンセントの近くに設置します。電源コードを電源 コンセントから外すときは、必ずプラグをしっかりと持って抜きます。コードを引っぱって抜か ないでください。
- モニターを落としたり、不安定な台の上に置いたりしないでください。
- **注記:**この製品は、エンターテインメント目的に適しています。モニターを設置するときは、近くに ある光源やその他の周辺光が原因で画面の乱反射が起きることのないよう、照明を調節した環境に設 置するようにしてください。

### **製品の特長および各部**

#### **特長**

このガイドでは、以下のモニターの特長について説明します。

- 1920×1200 以下の解像度をサポートする、24 インチ (対角長 61.1 cm) の表示画面領域
- 2560×1440 以下の解像度をサポートする、27 インチ (対角長 68.5 cm) の表示画面領域 このモニターの特長は以下のとおりです。
- LED バックライト付きノングレア パネル
- さまざまな角度から鮮明に見ることができる画面表示
- 傾斜角度、ディスプレイの向き、回転角度、および高さ調整機能
- モニター本体を固定器具に取り付ける場合に便利な取り外し可能なモニター スタンド
- 別売の HP Desktop Mini、Chromebox、Thin Client 用マウント キットをサポート
- 別売の HP スピーカー バーをサポート
- オーディオ出力(ヘッドフォン)コネクタ
- DisplayPort ビデオ入力×1、DisplayPort ビデオ出力×1
- HDMI (High-definition Multimedia Interface) ビデオ入力
- DVI ビデオ入力
- USB Type-C 入力(アップストリーム)ポート×1、USB Type-C 出力(ダウンストリーム)ポート× 1
- DisplayPort および USB Type-C の各ケーブルが付属
- ケーブルやコードの配線に役立つケーブル管理機能
- すべてのデジタル入力での HDCP (High-Bandwidth Digital Content Protection) によるコピー防止機 能
- プラグ アンド プレイ機能(お使いのオペレーティング システムでサポートされる場合)
- <span id="page-8-0"></span>● 別売のセキュリティ ロック ケーブル用のスロットをモニターの背面に装備
- 簡単な設定で画面の最適化を可能にする、オンスクリーン ディスプレイ (OSD) による画面調節 機能(複数の言語に対応)
- モニターの設定を調整して、盗難防止機能を有効にする[HP Display Assistant]ソフトウェア
- 低消費電力の環境要件に準拠した省電力機能
- **注記:**安全情報および規定に関する情報については、ドキュメント キットに収録されている『Product Notices』(製品に関するご注意)を参照してください。 お使いの製品の最新版のガイド等を確認する には、<http://www.hp.com/jp/support/> にアクセスして **[製品から探す]**を選択し、画面の説明に沿って操 作します。

#### **背面および側面の各部**

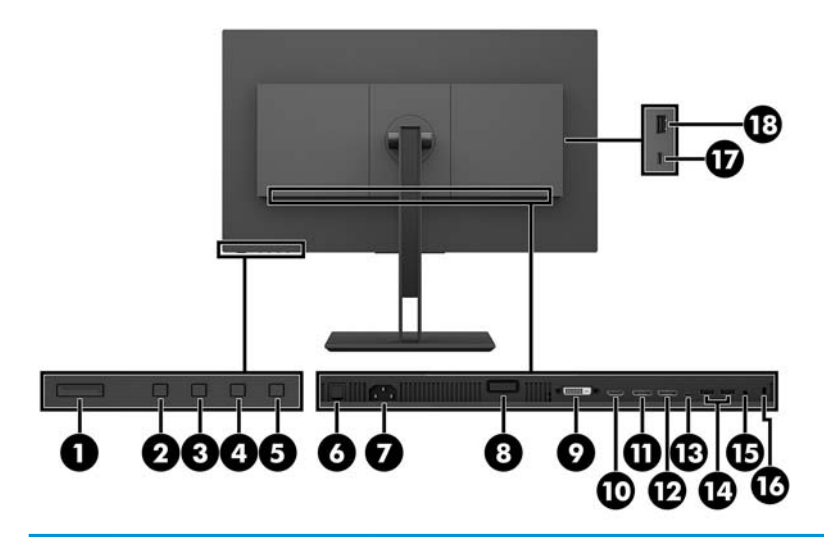

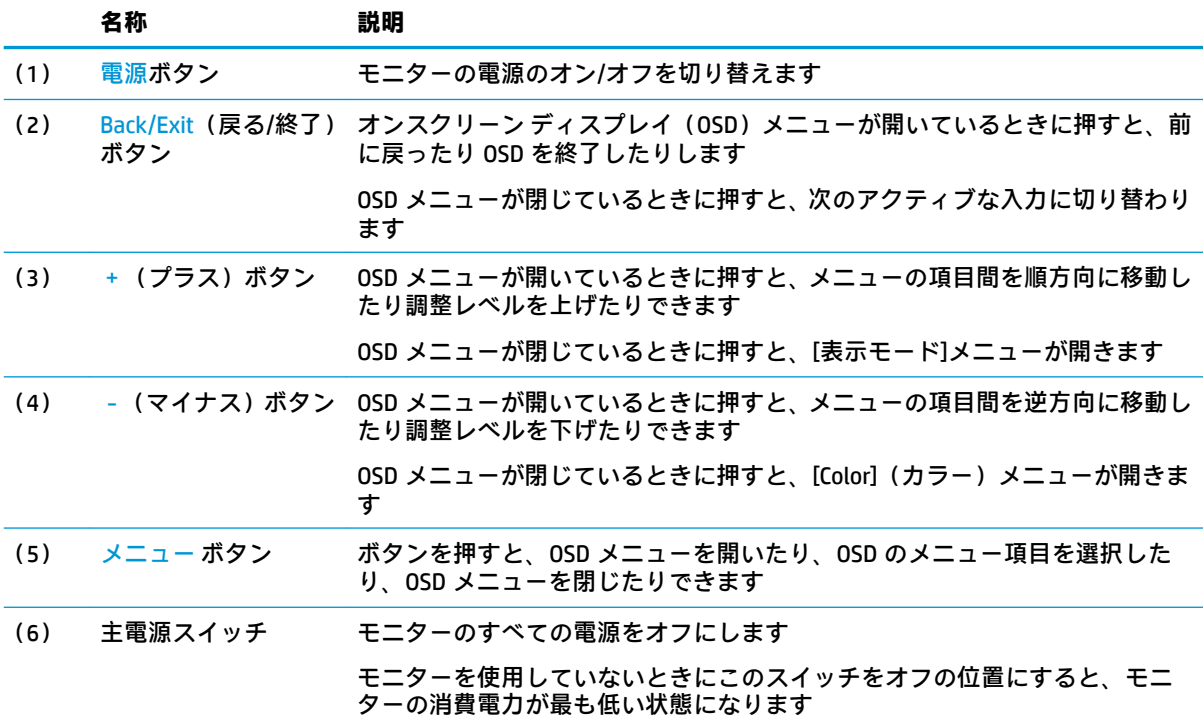

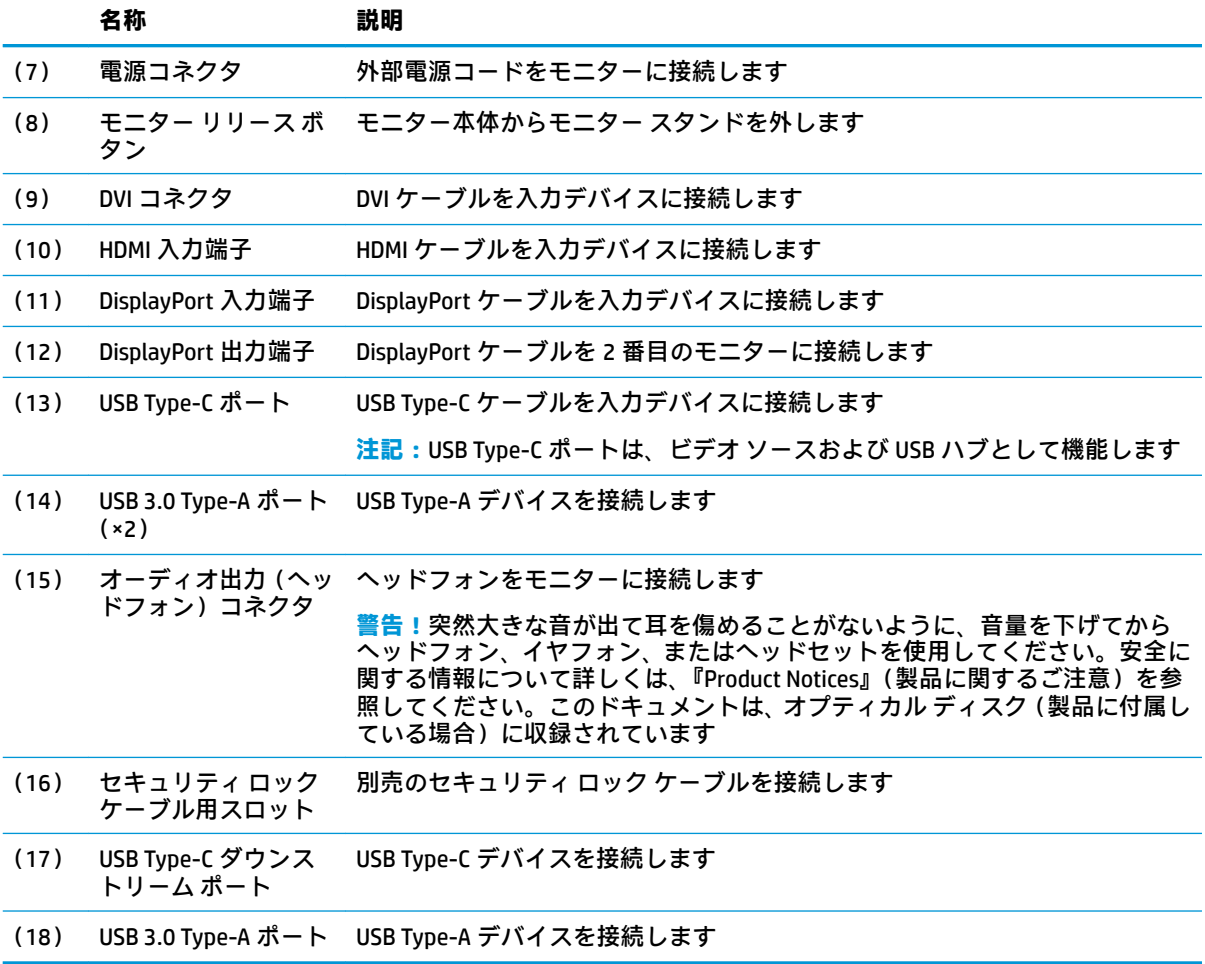

# <span id="page-10-0"></span>**モニターの設置**

#### **モニター スタンドの取り付け**

- **重要:**LCD パネルの表面には触れないでください。パネル面への圧力によって、液晶に色むらや歪み が発生する場合があります。このような状態になった場合、画面を元に戻すことはできません。
	- **1.** モニターの前面を下向きにして、柔らかい清潔な布を敷いた、安定した平らな場所に置きます。
	- **2.** スタンドのマウント キットの上部にあるタブをモニター本体のスロットに差し込み(1)、マウン ト キットの下側を下に押します(2)。スタンドがスロットに正しく固定されると、カチッという 音がします。お使いになる前に、スタンドがモニター本体に正しく固定されていることを確認し てください。

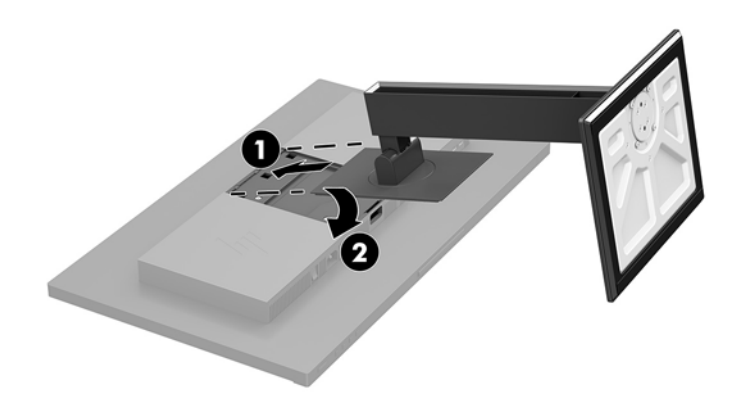

#### <span id="page-11-0"></span>**ケーブルの接続**

- **注記:**モニターには一部のケーブルが付属しています。このセクションで示されているケーブルの中 には、モニターに付属していないものもあります。
	- **1.** モニターを、コンピューターの近くの、作業がしやすく通気の良い安定した場所に置きます。
	- **2.** ケーブルを接続する前に、ケーブルをスタンド中央のケーブル配線穴に通しておきます。

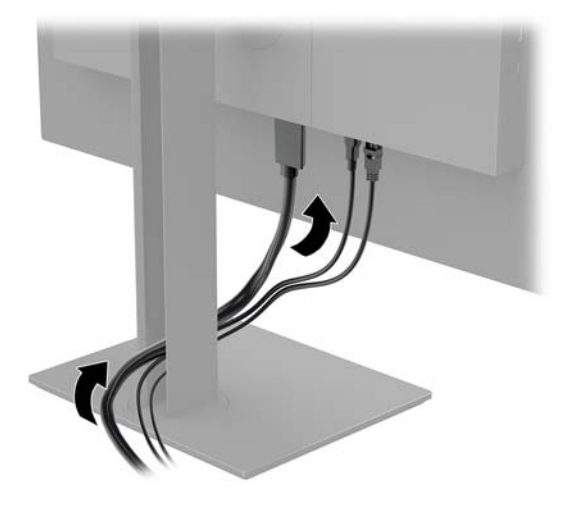

- **3.** ビデオ ケーブルを接続します。
	- **重要:**同時に複数のビデオ ケーブルを接続すると、動作に不具合が生じてモニターに画像が表示 されなくなるおそれがあります。コンピューターとモニターを接続するときは、1 種類のビデオ ケーブルで接続してください。別の方法に変更する場合は、使用しないケーブルを取り外してく ださい。
	- **注記:**入力系統から、有効なビデオ信号がモニター側で自動的に判別されます。手動でビデオ入 力信号を選択するには、メニュー ボタンを押してオンスクリーン ディスプレイ (OSD) メニュー にアクセスし、**[入力コントロール]**を選択します。
		- DisplayPort ケーブルの一方の端をモニターの背面の DisplayPort 入力端子に接続し、もう一 方の端を入力デバイスの DisplayPort 出力端子に接続します。

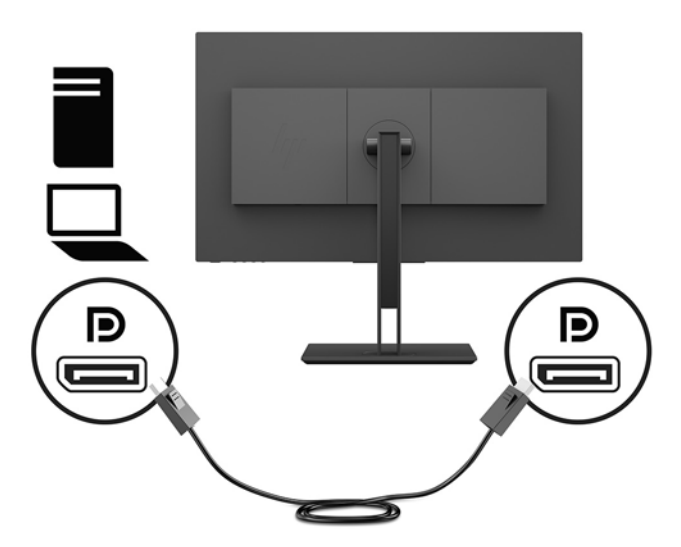

HDMI ケーブルの一方の端をモニターの背面の HDMI 入力端子に接続し、もう一方の端を入 力デバイスの HDMI 出力端子に接続します。

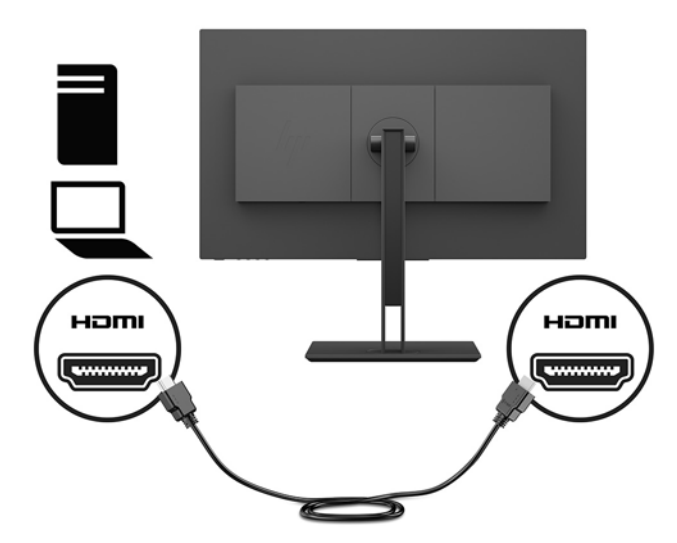

● DVI ケーブルの一方の端をモニターの背面の DVI コネクタに接続し、もう一方の端を入力デ バイスの DVI コネクタに接続します。

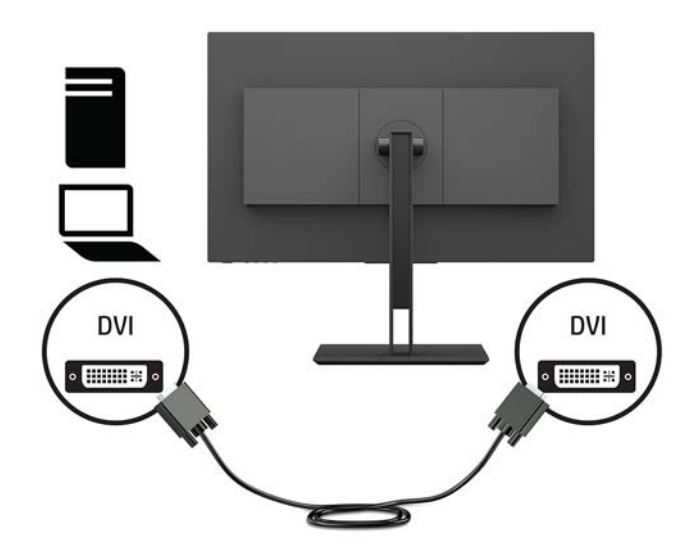

USB Type-C ケーブルの一方の端をモニターの背面の USB Type-C ポートに接続し、もう一方 の端を入力デバイスの USB Type-C ポートに接続します。最大 5 ギガビット/秒の速度で データを転送します。

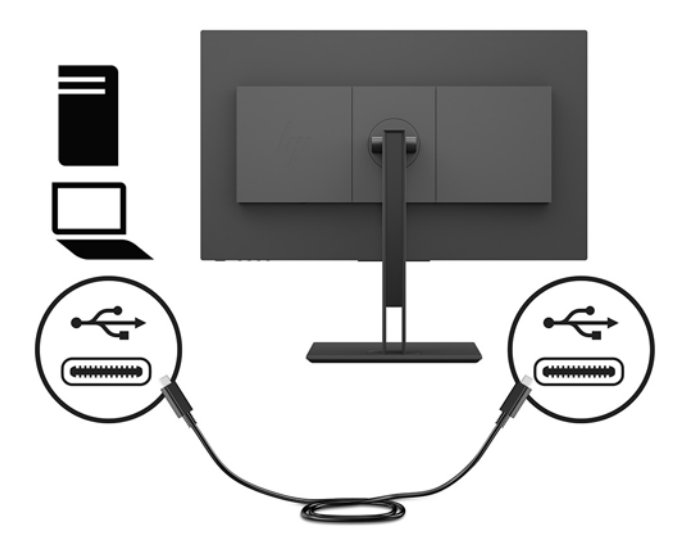

**4.** 電源コードの一方の端をモニターの背面の外部電源コネクタに接続して、もう一方の端をアース (接地)された電源コンセントに差し込みます。

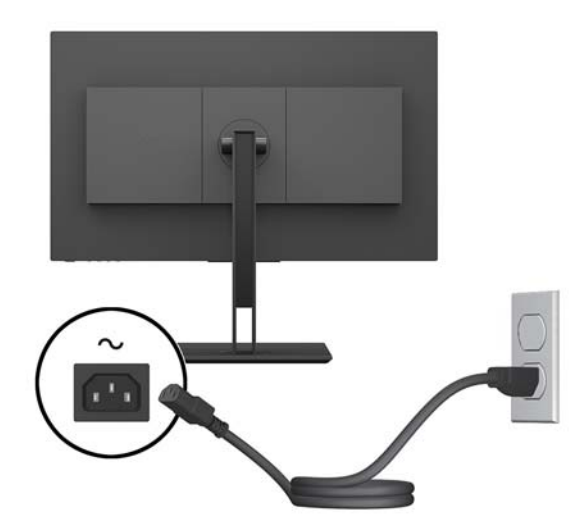

**警告!**感電や装置の損傷を防ぐため、必ず以下の注意事項を守ってください。

- 必ず電源コードのアース端子を使用してアースしてください。アース端子は、製品を安全に 使用するために欠かせないものです。
- 電源コードは、製品の近くの手が届きやすい場所にあるアースされた電源コンセントに差し 込んでください。
- 製品への外部電源の供給を完全に遮断するには、電源を切った後、電源コンセントから電源 コードのプラグを抜いてください。

安全のために、電源コードや電源ケーブルの上には物を置かないでください。また、コードや ケーブルは、誤って踏んだり足を引っかけたりしないように配線してください。電源コードや電 源ケーブルを引っぱらないでください。電源コードを電源コンセントから抜くときは、プラグの 部分を持ってください。電源コードおよび電源コンセントの外観は国や地域によって異なりま す。

#### <span id="page-14-0"></span>**USB デバイスの接続**

モニターの背面には 1 つの USB Type-C アップストリーム ポートが装備されています。モニターの背 面には 2 つの USB Type-A ダウンストリーム ポート、モニターの側面には 1 つの USB Type-A ダウンス トリームポートが装備されています。また、モニターの側面には 1 つの USB Type-C ダウンストリーム ポートも装備されています。

**注記:**モニターの USB ダウンストリーム ポートを有効にするには、USB Type-C アップストリーム ケーブルを入力デバイスからモニターの背面に接続する必要があります。

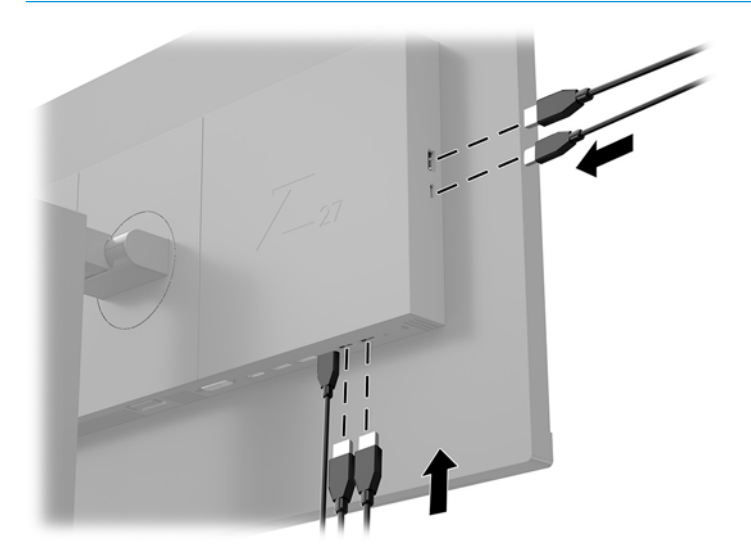

#### <span id="page-15-0"></span>**モニターの調整**

**1.** モニター本体を前または後ろに傾けて、見やすい位置に設定します。

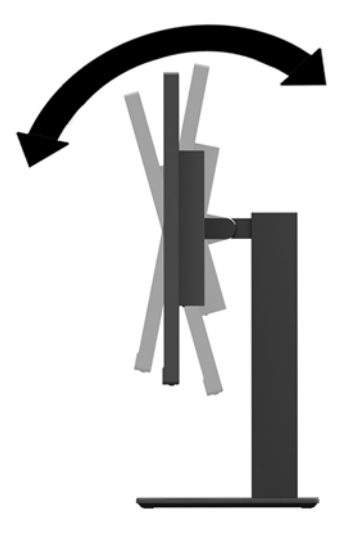

**2.** モニター本体を左または右に回転させて、最適な表示角度に設定します。

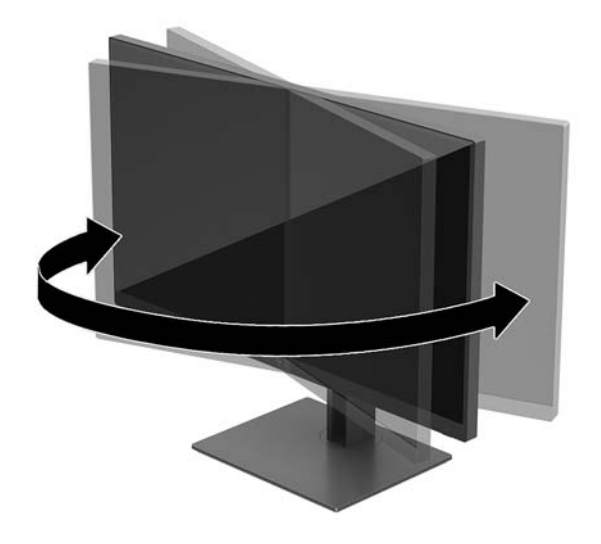

**3.** モニター本体を上下に調整して、見やすい位置に設定します。

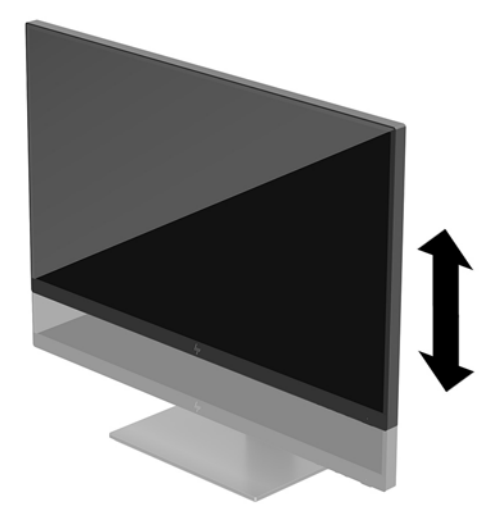

- **4.** 必要に応じて、モニターの表示方向を横向きから縦向きに回転できます。
	- **a.** モニターが最も高い位置になるように調整してから、完全に後方に傾いた位置まで傾斜角度 を調整します(1)。
	- **b.** モニターを時計回り(または反時計回り)に 90°回転させて、横向きから縦向きに変更しま す(2)。
	- **重要:**回転させるとき、モニターが最も高い位置で完全に後ろに傾斜していないと、モニ ター パネルの右下隅がスタンドに接触するため、モニターが損傷するおそれがあります。

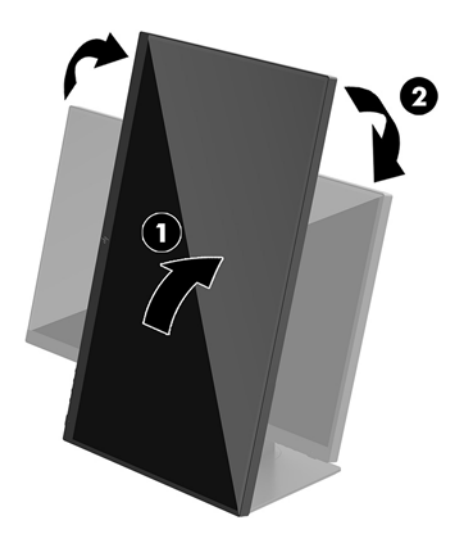

**注記:**モニターを回転すると、画像が自動的に回転します。オンスクリーン ディスプレイ (OSD)メニューを回転するには、メニュー ボタンを押して OSD を表示し、**[メニュー コン トロール]**を選択します。**[メニューの回転]**を選択し、アプリケーションに適した向きを選択 します。

#### <span id="page-17-0"></span>**モニターの電源投入**

- **1.** モニターの背面にある主電源スイッチをオンの位置に設定します
- **2.** コンピューターの電源ボタンを押してコンピューターの電源を入れます。
- **3.** モニター底面の電源ボタンを押してモニターの電源を入れます。

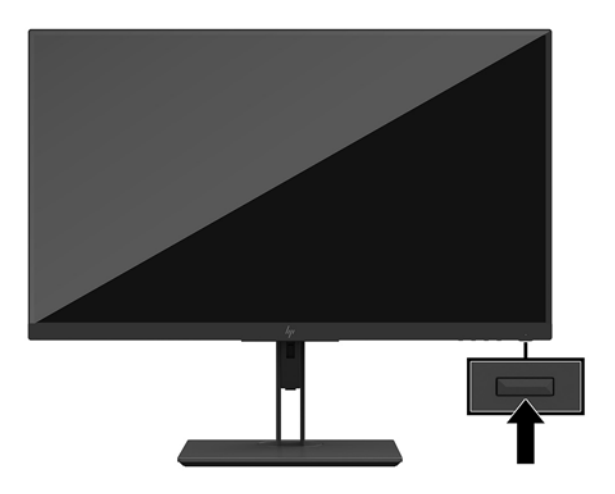

- **重要:**モニターを使用しない状態が 12 時間以上経過して、同じ静止画像を表示したままにしておく と、残像が表示されることがあります。モニター画面に残像が表示されないようにするには、常にス クリーン セーバー アプリケーションを有効に設定しておくか、長時間モニターを使用しないときはモ ニターの電源を切ります。残像はすべての LCD 画面で発生する可能性がありますが、一定の時間が経 過すると自然に消えます。モニター画面の「焼き付き」は、HP の保証の対象外です。
- **注記:**電源ボタンを押しても電源が入らない場合は、電源ボタンのロックアウト機能が有効になって いる可能性があります。この機能を無効にするには、モニターの電源ボタンを 10 秒程度押し続けま す。
- **注記:**電源ランプはオンスクリーン ディスプレイ(OSD)メニューで無効にできます。メニュー ボタ ンを押して OSD を表示し、**[電力コントロール]**を選択します。**[電源ランプ]**→**[オフ]**の順に選択しま す。

モニターは入力信号をスキャンしてアクティブな入力を検出し、その入力を使用して画像を表示しま す。

#### **しみおよび画像の焼き付きに関する HP のポリシー**

IPS モニター モデルは、超広視野角および高画質を実現する IPS (In-Plane Switching) ディスプレイ技 術を使用して設計されています。IPS モニターはさまざまな高画質用途に適しています。ただし、こ のパネル技術は、動きのない固定された静止画像をスクリーン セーバーを使用しないで長時間表示す るような用途には適していません。このような用途としては、たとえば、監視カメラ映像、ビデオ ゲーム、商品ロゴ、テンプレートなどを長時間表示する場合などがあります。静止画像は、汚れやし みのように見える画像の焼き付きをモニター画面上に発生させることがあります。

モニター画面への画像の焼き付きの原因となるような 1 日 24 時間の使用は、HP の保証の対象外で す。画像の焼き付きが発生しないようにするには、モニターを使用しないときは常にモニターの電源 を切断するか、電源管理設定を使用して、システムがアイドル状態になるとモニターの電源が切断さ れるようにします(システムでサポートされている場合)。

#### <span id="page-18-0"></span>**モニター スタンドの取り外し**

モニター本体からスタンドを取り外して、モニター本体を壁掛け式にしたり、またはスイング アーム やその他の固定器具を取り付けたりすることができます。

- **重要:**モニターの取り外し作業を始める前に、モニターの電源が切られていることおよびすべての ケーブルを取り外してあることを確認してください。
	- **1.** モニターからすべてのケーブルを取り外します。
	- **2.** モニターの前面を下向きにして、柔らかい清潔な布を敷いた、安定した平らな場所に置きます。
	- **3.** モニター本体の背面にあるリリース ボタンを押し(1)、スタンドの底面を持ち上げて(2)、ス タンドを後ろにスライドさせて(3)取り外します。

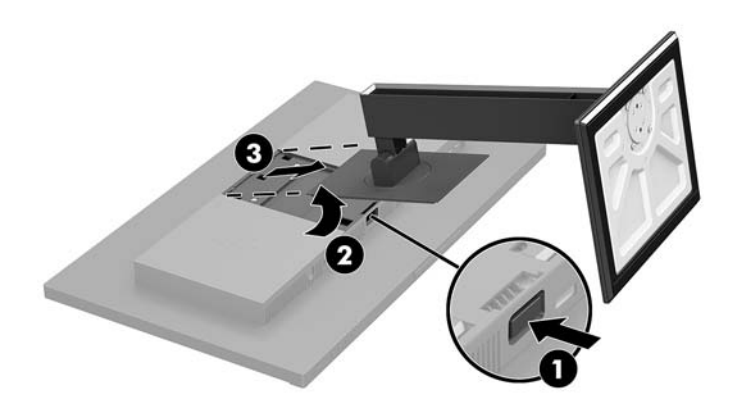

#### <span id="page-19-0"></span>**モニター本体の取り付け**

モニター本体は、壁、スイング アーム、またはその他の固定器具に取り付けることができます。

- **注記:**この装置は、UL または CSA 準拠の壁へのマウント キットで支えられるように設計されていま す。
- **重要:**この VESA 準拠の取り付けキットは、VESA 準拠の 10 cm 間隔の取り付け穴をサポートします。 VESA 準拠の取り付けキットに他社製の固定器具を取り付けるには、4 mm、0.7 ピッチ、長さ 10 mm のネジを 4 本使用してください。これより長いネジは、モニターを損傷するおそれがありますので使 用しないでください。また、取り付ける固定器具が VESA 基準に準拠していることと、モニター本体 の質量を支えられる仕様になっていることを確認してください。最適な状態で使用するには、モニ ターに付属の電源コードおよびビデオ ケーブルを使用してください。
	- **1.** モニター スタンドがモニター本体に取り付けられている場合は、モニター スタンドを取り外し ます。詳しくは、13 ページのモニター [スタンドの取り外しを](#page-18-0)参照してください。
	- **2.** モニター本体をスイング アームまたはその他の取り付け器具に取り付けるには、4 本の取り付け ネジを、取り付け器具にある穴に通してから、モニター本体の VESA 準拠のネジ穴に差し込みま す。

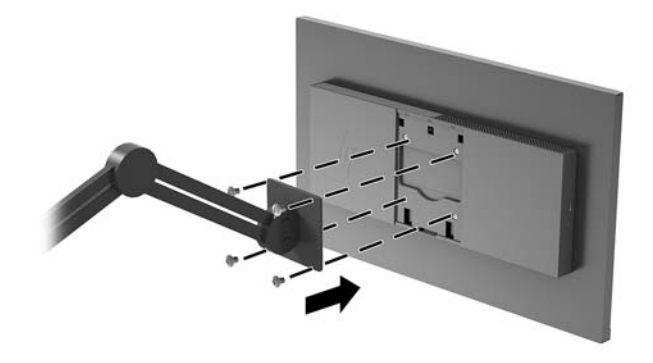

**重要:**モニターを壁面またはスイング アームに取り付けるときは、取り付け器具の製造元の説明 書に沿って作業をしてください。

#### <span id="page-20-0"></span>**セキュリティ ロック ケーブルの取り付け**

別売のセキュリティ ロック ケーブルを使用して、モニターを固定物に固定できます。

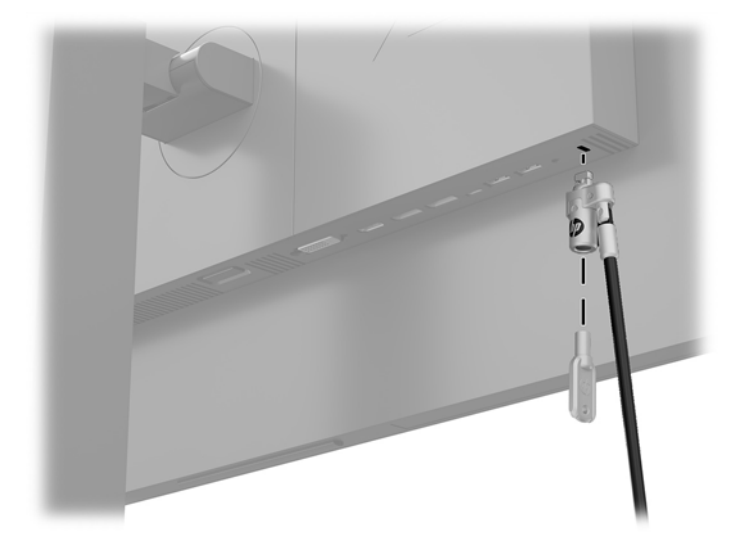

# <span id="page-21-0"></span>**2 モニターの使用**

## **ソフトウェアおよびユーティリティ**

HP のサポート Web サイト、<http://www.hp.com/jp/support/> から次のファイルをダウンロードして、お 使いのコンピューターにインストールできます。

- INF(情報)ファイル
- ICM (Image Color Matching) ファイル (調整済みの色空間ごとに 1 つ)
- ユーザー ガイド

#### **情報ファイル**

INF ファイルは、モニターとお使いのコンピューターのグラフィックス アダプターとの互換性を確保 するために、Windows®オペレーティング システムが使用するモニター リソースを定義します。

このモニターは Windows プラグ アンド プレイ機能に対応しており、INF ファイルをインストールしな くても正常に動作します。モニターのプラグ アンド プレイ機能を利用するには、コンピューターのグ ラフィックス カードが VESA DDC2 に準拠しており、モニターが直接グラフィックス カードに接続さ れている必要があります。BNC 分岐コネクタまたは分配バッファー/分配ボックスを通して接続され ている場合、プラグ アンド プレイ機能は利用できません。

#### **Image Color Matching ファイル**

ICM ファイルはグラフィックス プログラムとともに使用されるデータ ファイルで、モニターとプリン ター間またはスキャナーとモニター間の色調を調整します。このファイルは、プロファイルをサポー トするグラフィックス プログラムの実行時に有効になります。

**注記:**ICM のカラー プロファイルは、ICC(International Color Consortium)のプロファイル形式の仕様 に基づいて記述されています。

### **オンスクリーン ディスプレイ(OSD)メニューの使用**

オンスクリーン ディスプレイ(OSD)メニューを使用して、好みに応じて画面表示を調整します。モ ニター底面にあるボタンを使用して OSD メニューにアクセスし、調整を行うことができます。

OSD メニューにアクセスして調整するには、以下の操作を行います。

- **1.** モニターの電源が入っていない場合は、電源ボタンを押してモニターの電源を入れます。
- **2.** OSD メニューにアクセスするには、モニターの底面にあるメニュー ボタンを押します。
- **3. OSD メニュー内を移動するには、モニターの底面にある+ (プラス) ボタンを押して上にスク** ロールするか、- (マイナス)ボタンを押して下にスクロールします。
- **4.** OSD メニューから項目を選択するには、+ボタンか-ボタンでスクロールして選択する項目を強 調表示させ、メニュー ボタンを押して機能を選択します。
- <span id="page-22-0"></span>**5.** +ボタンまたは-ボタンを押してスケールを調整します。
- **6.** 機能を調整したら、**[OK]**を選択して設定を保存し、メイン メニューから**[Exit]**(終了)を選択し ます。

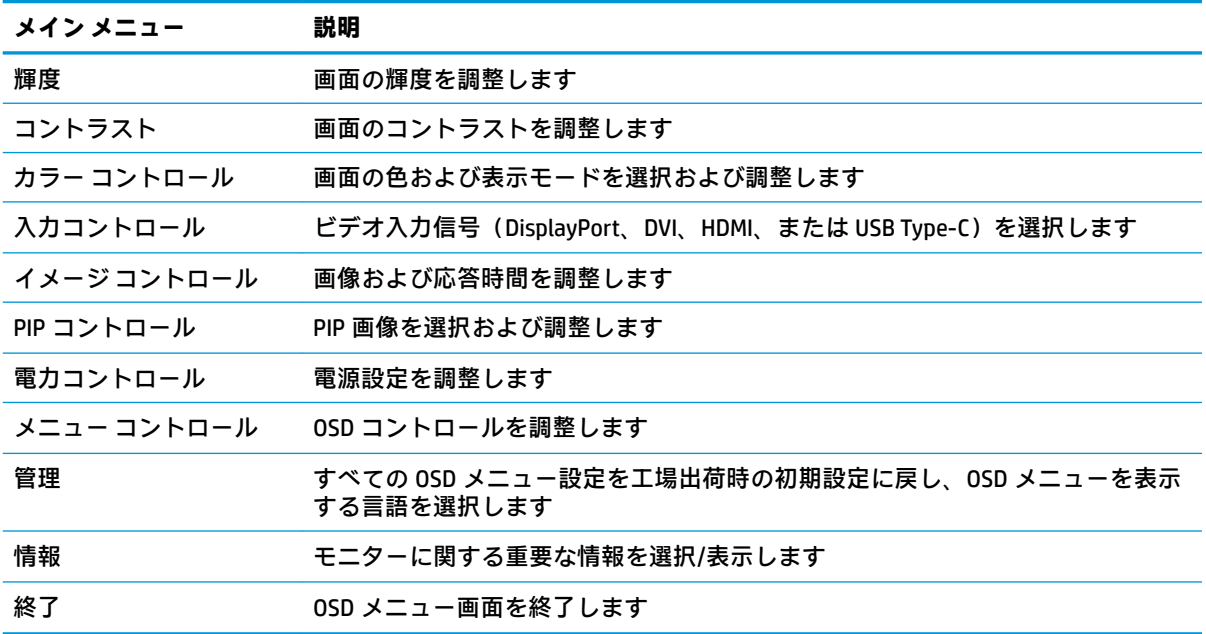

### **機能ボタンの割り当て**

オンスクリーン ディスプレイ (OSD) パネルにある 4 つの機能ボタンのどれかを押すと、ボタンが有 効になり、ボタンの上にアイコンが表示されます。初期設定のボタンのアイコンおよび機能を以下に 示します。

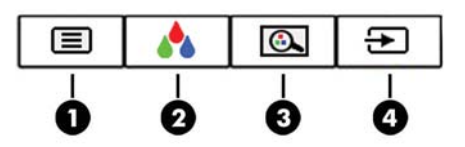

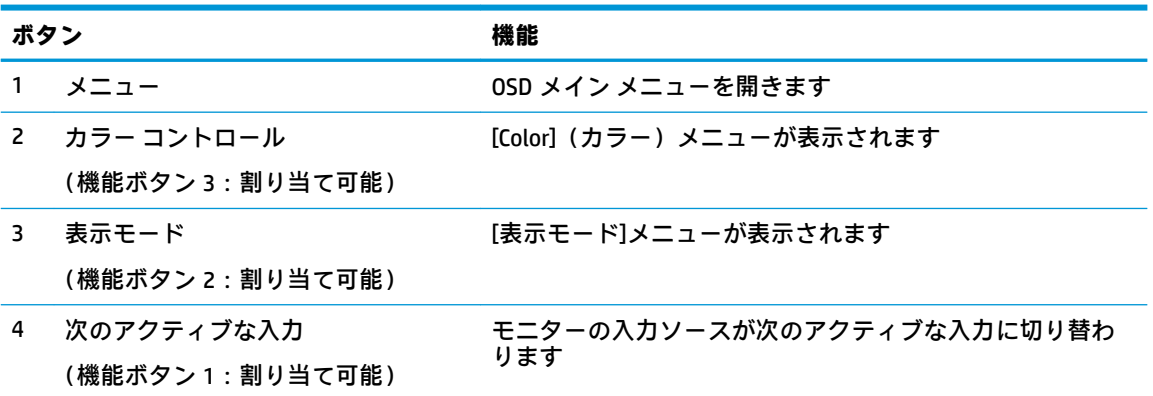

機能ボタンを初期設定から変更し、ボタンが有効になったときに、頻繁に使用するメニュー項目にす ばやくアクセスできるようにすることができます。

<span id="page-23-0"></span>機能ボタンを割り当てるには、以下の操作を行います。

- **1.** メニュー ボタンを押して OSD メニューを開きます。
- **2.** OSD メニューで、**[メニュー コントロール]**→**[ボタンの割り当て]**の順に選択し、割り当てるボタ ンで使用可能なオプションをどれか選択します。
- **注記:**割り当てることができる機能ボタンは 3 つのみです。メニュー ボタンおよび電源ボタンは割り 当てなおすことができません。

#### **高速応答時間の選択**

- **1.** メニュー ボタンを押してオンスクリーン ディスプレイ(OSD)メニューを開きます。
- **2.** OSD メニューで、**[イメージ コントロール]**→**[応答時間]**の順に選択します。
- **3. [応答時間]**メニューから、以下のどれかのレベルを選択します。

レベル1(初期設定)

レベル2 (高速)

- レベル 3
- レベル 4

レベル 5(最速)

**注記:**応答時間は 14.0 ミリ秒に初期設定されています。ディスプレイ メニューで応答時間を 5.4 ミリ秒まで速く設定できます。すべての動作仕様は、HP 製品の各コンポーネントの製造元から 提供された標準的な仕様を表しています。このため、実際の動作時の数値とは異なる場合があり ます

#### **低ブルー ライト モードの選択**

モニターのブルー ライトの発光を減らすと、ブルー ライトによる目の疲労が軽減されます。HP モニ ターにはブルー ライトの発光を減らして、画面上でコンテンツを見るときの刺激を低減するための設 定が用意されています。見やすくなるようにモニターのライトを調整するには、以下の操作を行いま す。

- **1.** モニター底面のオンスクリーン ディスプレイ(OSD)パネルにある 4 つのボタンのどれかを押し て、画面に OSD アイコンを表示します。
- **2.** 表示モード ボタンを押して[表示モード]メニューを開くか、メニュー ボタンを押し、**[カラー コ ントロール]**→**[表示モード]**の順に選択します。
- **3.** 以下の設定のどれかを選択します。
	- [低ブルー ライト] (TUV 認証済み): ブルー ライトを少なくして目の快適性を高めます
	- [読書] : ブルー ライトおよび輝度を室内表示用に最適化します
	- [夜間]:ブルー ライトの発光が最も少なくなるようモニターを調整します

**警告!**操作する人の健康を損なわないようにするため、『快適に使用していただくために』をお読み ください。 正しい作業環境の整え方や、作業をするときの正しい姿勢、および健康上/作業上の習慣 について説明しており、さらに、重要な電気的/物理的安全基準についての情報も提供しています。 こ のガイドは、HP の Web サイト、<http://www.hp.com/ergo/> (英語サイト)から[日本語]を選択すること で表示できます。

#### <span id="page-24-0"></span>**PIP(Picture-In-Picture)および PBP(Picture-Beside-Picture) の使用**

このモニターは、1 つのソースをもう 1 つのソースに重ねて表示する PIP と、1 つのソースともう 1 つのソースを水平(横向きの場合)または垂直(縦向きの場合)に並べて表示する PBP の両方をサ ポートしています。

**注記:**PIP または PBP を使用するために、HDMI 入力および USB-C 入力を同時に使用することはサポー トされていません。

PIP または PBP を使用するには、以下の操作を行います。

- **1.** 2 番目の入力デバイスをモニターに接続します。
- **2.** メニュー ボタンを押してオンスクリーン ディスプレイ(OSD)メニューを開きます。
- **3.** OSD メニューで、**[PIP を有効にする]**を選択し、**[PIP (Picture-in-Picture)]**または**[2×1、2 分割 (PBP)]**を選択します。
- **4.** モニターは 2 番目の入力をスキャンして有効な入力を検出し、その入力を使用して PIP または PBP 画像を表示します。PIP または PBP 入力を変更する場合は、OSD メニューで**[入力の割り当 て]**を選択し、目的の入力デバイスを選択します。
- **5.** PIP のサイズを変更する場合は、OSD メニューで**[PIP のサイズ]**を選択し、目的のサイズを選択し ます。
- **6.** PIP の位置を調整する場合は、OSD メニューで、**[PIP の位置]**を選択し、目的の位置を選択しま す。

## **DisplayPort マルチストリーム**

DisplayPort をメインのビデオ入力ソースとして使用している場合は、デイジー チェーン構成で接続さ れている他の DisplayPort モニターにマルチストリーム出力できます。この構成で最大 4 台のモニ ターを接続できます(グラフィックス カードでサポートされる場合)。

DisplayPort マルチストリームを使用するには、以下の操作を行います。

- **1.** DisplayPort がメインのビデオ入力に使用されていることを確認します。
- **2.** DisplayPort ケーブルをメイン モニターの DisplayPort 出力端子に接続してから、マルチストリー ム用またはマルチストリーム用ではない 2 番目のモニターの DisplayPort 入力端子に接続して、2 番目のモニターを追加します。

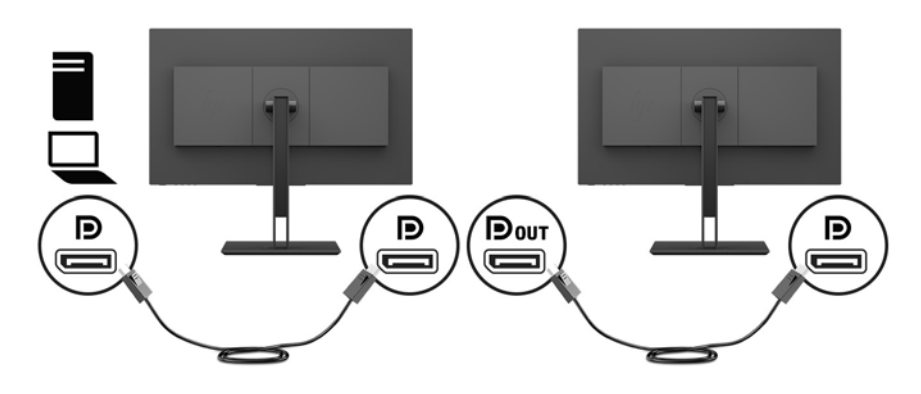

- <span id="page-25-0"></span>**3.** 接続したモニターにメイン モニターと同じ画像または異なる画像が表示されるように、接続した モニターを設定します。接続したモニターのオンスクリーン ディスプレイ(OSD)メニューで、 **[入力コントロール]**→**[DisplayPort Mode]**(DisplayPort モード)の順に選択し、以下のどちらかを 選択します。
	- **a. [DisplayPort 1.1]**:ダウンストリーム ポートに接続したすべての設定中のモニターに同じビ デオ画像を送信できます。
	- **b. [DisplayPort 1.2]**(初期設定):ダウンストリーム ポートに接続したすべての設定中のモニ ターに異なるビデオ画像を送信できます。
- **4.** OSD で DisplayPort モードを設定したら、コンピューターのオペレーティング システムのディス プレイ設定を使用して 2 番目のモニターの表示モードを設定し、メイン モニターの画像を複製し て表示するか、2 番目のモニターを拡張してメイン モニターと異なる画像を表示するようにしま す。

ダウンストリーム ポートにモニターを追加する場合は(最大 4 つ)、最後に接続されるモニターを除 くすべてのモニターが DisplayPort マルチストリームをサポートしている必要があります。

1 つのモニターの DisplayPort 出力とその次のモニターの DisplayPort 入力を接続する作業を、目的の数 のモニターが接続されるまで繰り返します。

各モニターに異なる情報が表示されるようにするには、アップストリーム ポートに接続されたすべて のモニターを上記の[DisplayPort 1.2]モードに設定してください。

DisplayPort マルチストリームを使用して接続できるモニターの数は、各モニターの解像度と走査速度 や、GPU または内蔵のグラフィックス システムの機能など、さまざまな要因によって異なります。グ ラフィックス カードの機能について詳しくは、グラフィックス カードに付属の説明書を参照してくだ さい。

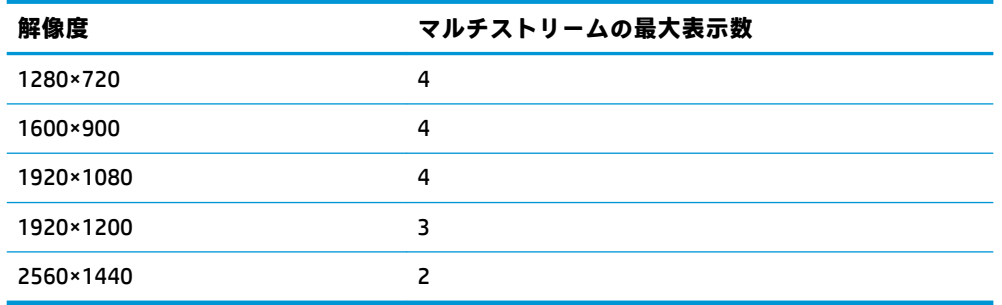

## **自動スリープ モードの使用**

このモニターは、自動スリープ モードを設定することにより、モニターの省電力状態を有効または無 効にできます。自動スリープ モードの有効または無効は、オンスクリーン ディスプレイ(OSD)メ ニューで設定できます。自動スリープ モードが有効になっている場合(初期設定では有効)、ホスト コンピューターから低電力モードの信号(水平同期信号と垂直同期信号のどちらかが検出されない状 態)を受け取ると、モニターは省電力状態になります。

省電力状態(スリープ モード)になると、モニターの画面には何も表示されず、バックライトはオフ になり、電源ランプはオレンジ色に点灯します。この状態のモニターの消費電力は 0.5 W 未満です。 ホスト デバイスからアクティブな信号を受け取ると(ユーザーがマウスやキーボードを操作した場合 など)、モニターはスリープ モードから復帰します。

自動スリープ モードは OSD メニューで無効にできます。メニュー ボタンを押して OSD を表示し、**[電 力コントロール]**→**[自動スリープ モード]**→**[オフ]**の順に選択します。

# <span id="page-26-0"></span>**3 サポートおよびトラブルシューティング**

## **一般的なトラブルの解決方法**

以下の表に、発生する可能性のあるトラブル、考えられる原因、および推奨する解決方法を示しま す。

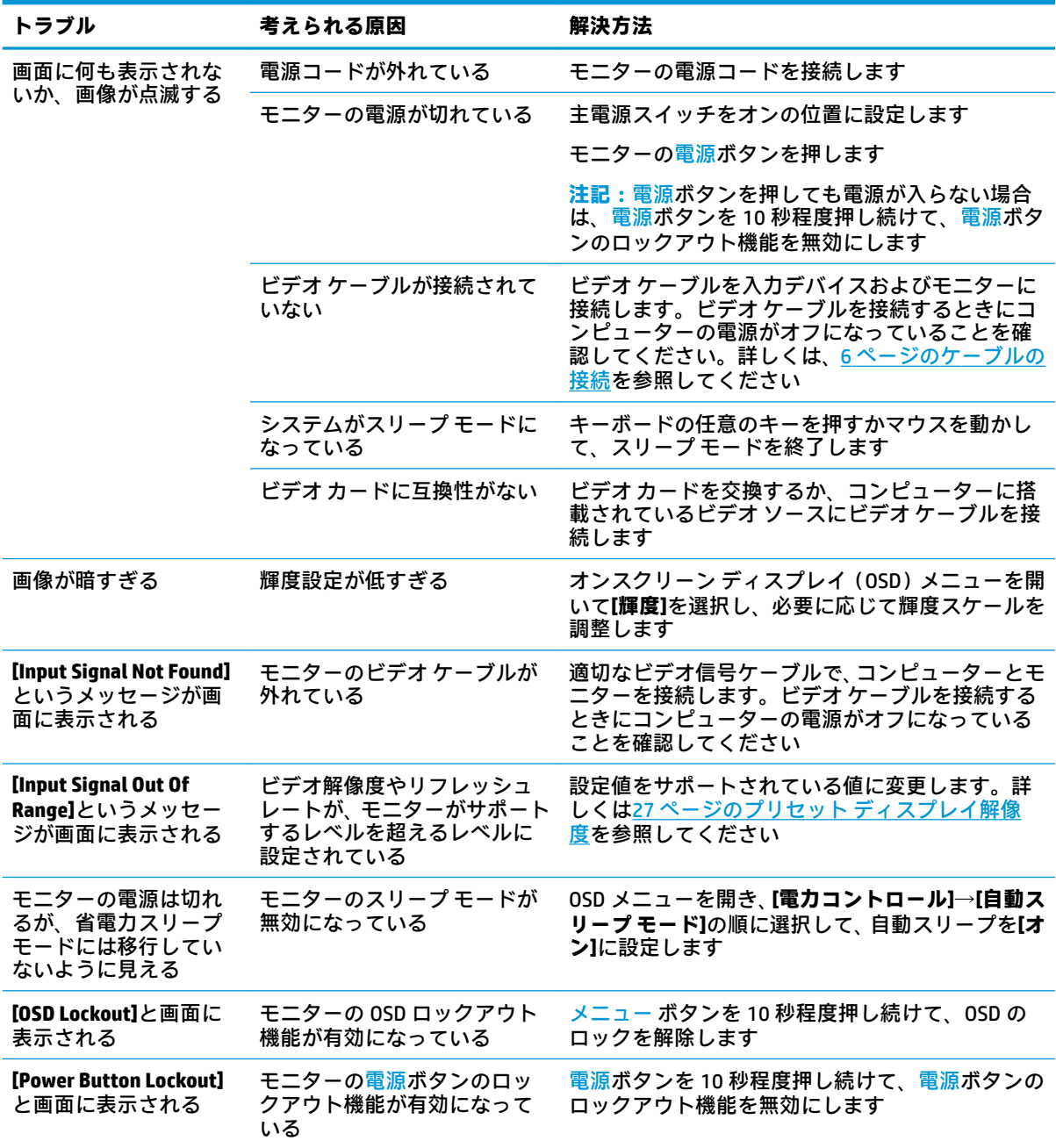

## <span id="page-27-0"></span>**ボタンのロックアウト**

電源ボタンまたはメニュー ボタンを 10 秒程度押し続けると、ボタンの機能がロックアウトされます。 機能を復元するには、ボタンをもう一度 10 秒間押し続けます。この機能は、モニターの電源が入っ ていて、アクティブな信号が表示されており、オンスクリーン ディスプレイ(OSD)メニューが閉じ ている場合にのみ使用できます。

### **HP のサポート窓口へのお問い合わせ**

ハードウェアまたはソフトウェアの問題を解決するには、<http://www.hp.com/jp/support/> にアクセスし てください。このサイトでは、トラブルシューティングの手順など、お使いの製品に関する詳細情報 を確認できます。また、このサイトの[お問い合わせ一覧]から HP へのお問い合わせ方法を確認できま す。なお、お使いのモデルにより提供されるサービスは異なります。

## **お問い合わせになる前に**

トラブルシューティングの項目やオンラインの技術サポートを参照しても問題が解決しない場合は、 テクニカル サポートも利用できます。HP のサポート窓口にお問い合わせになるときに、以下のよう な情報を事前にご準備いただくと、解決がより迅速になる場合があります。

- モニターのモデル番号
- モニターのシリアル番号
- 購入年月日および購入店名
- 問題が発生したときの状況(できるだけ具体的にお願いします)
- 表示されたエラー メッセージ
- ハードウェア構成
- 使用しているハードウェアおよびソフトウェアの名前とバージョン

## **シリアル番号と製品番号の位置**

シリアル番号および製品番号は、モニター本体の底面にあるラベルに記載されています。お使いのモ デルのモニターについて HP にお問い合わせになるときに、これらの番号が必要になる場合がありま す。

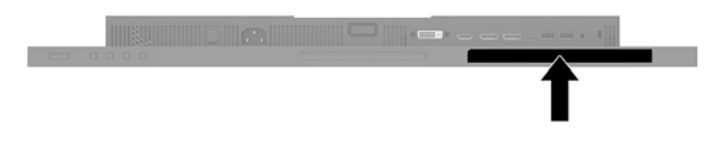

# <span id="page-28-0"></span>**4 モニターの保守**

# **保守に関するガイドライン**

モニターの性能を向上させ長く使用するために、以下のガイドラインを参考にしてください。

- モニターのキャビネットを開けたり自分で修理したりしないでください。このガイドに記載さ れている調整機能のみを使用してください。正常に動作しない場合や、モニターを落としたり破 損したりした場合には、HP のサポート窓口にお問い合わせください。
- 外部電源は、モニター裏面のラベルに記載された条件に適合するものを使用してください。
- コンセントに接続する機器の定格電流の合計がコンセントの許容電流を、またコードに接続する 機器の定格電流の合計がコードの許容電流を超えないようにしてください。各機器の定格電流 (AMPS または A)は本体に貼付された電源のラベルに記載されています。
- モニターは、手が届きやすい場所にあるコンセントの近くに設置します。電源コードをコンセン トから外すときは、必ずプラグをしっかりと持って抜きます。コードの部分を引っぱって抜かな いでください。
- モニターを使用していないときには、モニターの電源を切るようにしてください。スクリーン セーバー プログラムを使用したり、モニターを使用していないときに電源を切るようにしたりす ると、モニターを長くお使いいただけます。

**注記:**モニター画面への「焼き付き」は、HP の保証の対象外です。

- キャビネットのスロットや開口部は通気のために必要です。スロットや開口部をふさいだり 覆ったりしないでください。また、異物を押し込んだりしないでください。
- モニターを落としたり、不安定な台の上に置いたりしないでください。
- 電源コードの上に物を置いたり、電源コードを足で踏んだりしないでください。
- モニターは通気の良い場所に設置し、過度の光熱や湿気にさらさないようにしてください。

#### **モニターの清掃**

- **1.** モニターの電源を切り、電源コンセントから電源コードを抜き取ります。
- **2.** 清潔で柔らかい、静電気防止加工のされた布で画面およびキャビネットを拭いて、モニターから ほこりを取り除きます。
- **3.** 汚れが落ちにくい場合は、水とイソプロピル アルコールを 50:50 に混合した溶液を使用しま す。
- **重要:**布にクリーナーをスプレーし、湿らせた布を使用して画面をそっと拭きます。決して、クリー ナーを画面に直接吹きかけないでください。クリーナーがベゼル裏側に入ってしまい、電子部品が損 傷するおそれがあります。

**重要:**ベンゼン、シンナーおよびその他の揮発性の溶剤など、石油系の物質を含むクリーナーをモニ ター画面やキャビネットの清掃に使用しないでください。これらの化学物質を使用すると、モニター が損傷するおそれがあります。

#### <span id="page-29-0"></span>**モニターの運搬**

モニターを運搬する場合は、モニター出荷時の梱包箱および緩衝材、またはそれらと同等の部材を使 用してしっかり梱包してください。

# <span id="page-30-0"></span>**A 技術仕様**

**注記:**以下の仕様はすべて、HP 製品の各コンポーネントの製造元から提供された標準的な仕様を表し ています。このため、実際の動作時の数値とは異なる場合があります

この製品の最新の仕様またはその他の仕様について詳しくは、<http://www.hp.com/go/quickspecs/> (英 語サイト)にアクセスして、該当するモニター モデルを検索し、モデル別の情報を参照してくださ い。

# **24 インチ(対角長 61.1 cm)モデル**

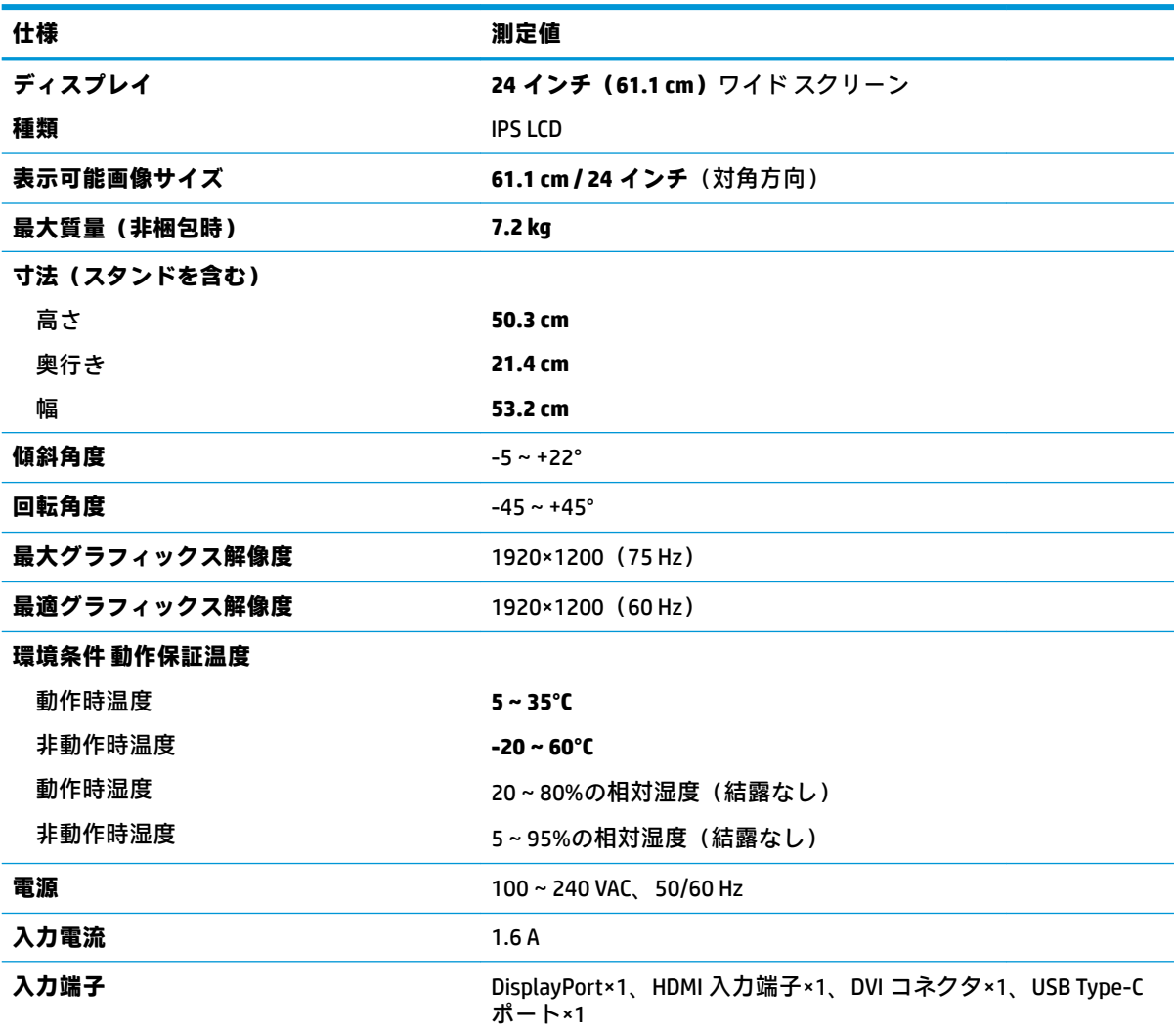

# <span id="page-31-0"></span>**27 インチ(対角長 68.5 cm)モデル**

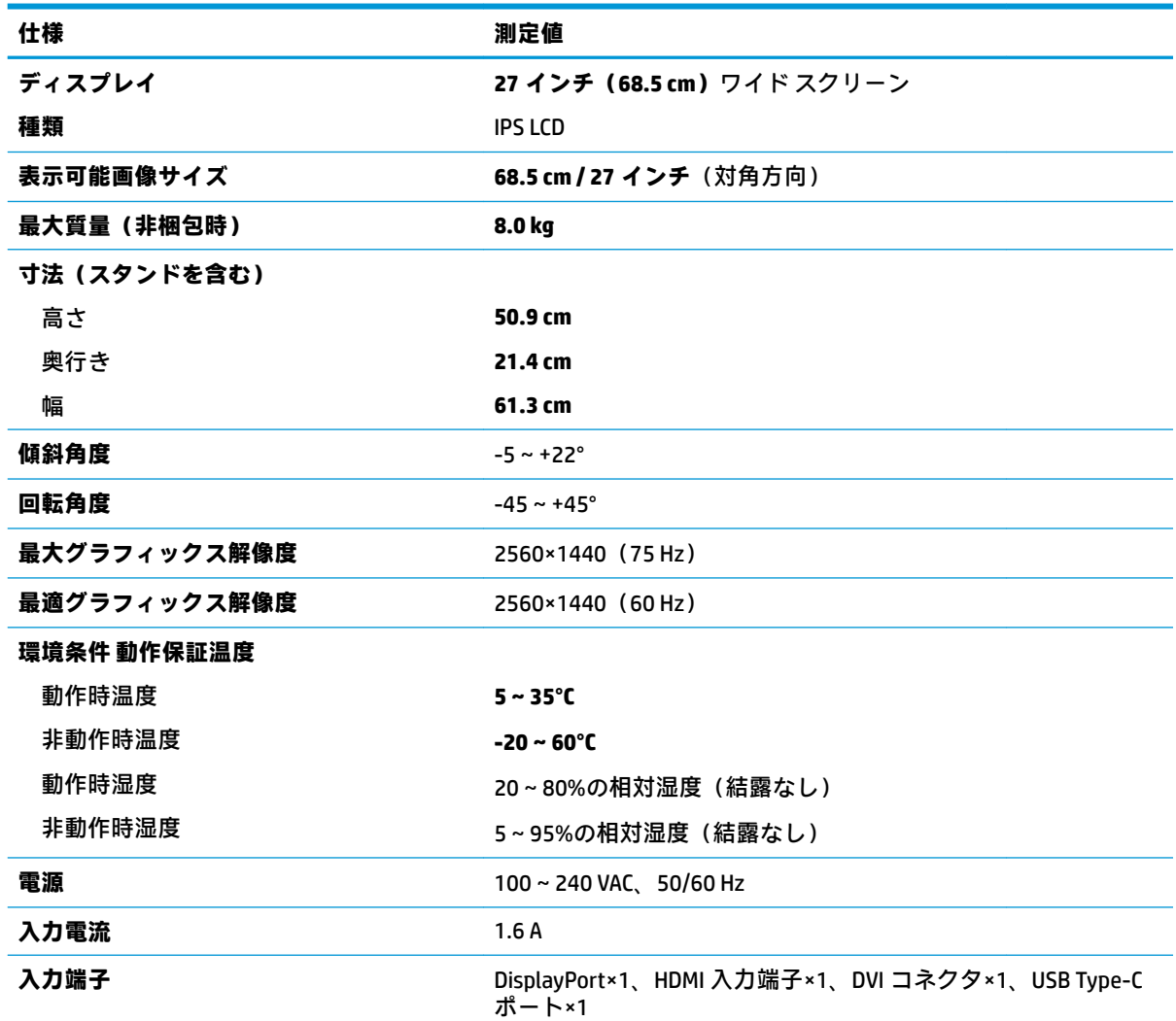

# <span id="page-32-0"></span>**プリセット ディスプレイ解像度**

以下の表に示すディスプレイ解像度はこのモニターで使用される最も標準的なもので、初期設定とし て設定されています。モニターによってこれらのプリセット モードが自動的に認識され、正しいサイ ズの画像が画面の中央に表示されます。

#### **24 インチ(対角長 61.1 cm)モデル**

**重要:**お使いのモニターは一部のビデオ モードで最大 75 Hz のリフレッシュ レートをサポートできま す。ただし、接続されている入力デバイスのビデオ カードは 75 Hz の表示に対応している必要があり ます。推奨されるモードは 1920×1200(60 Hz)です。

**プリセット ディスプレイ解像度** 640×480(60 Hz、75 Hz) 720×400(70 Hz) 800×600(60 Hz、75 Hz) 1024×768(60 Hz、75 Hz) 1280×720(60 Hz) 1280×800(60 Hz) 1280×1024(60 Hz、75 Hz) 1440×900(60 Hz) 1600×900(60 Hz) 1680×1050(60 Hz) 1920×1080(60 Hz) 1920×1200(60 Hz、75 Hz)

#### **27 インチ(対角長 68.5 cm)モデル**

**重要:**お使いのモニターは一部のビデオ モードで最大 75 Hz のリフレッシュ レートをサポートできま す。ただし、接続されている入力デバイスのビデオ カードは 75 Hz の表示に対応している必要があり ます。推奨されるモードは 2560×1440(60 Hz)です。

#### **プリセット ディスプレイ解像度**

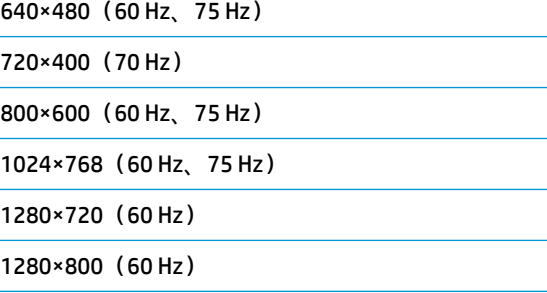

1280×1024(60 Hz、75 Hz)

<span id="page-33-0"></span>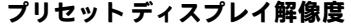

1440×900(60 Hz)

1600×900(60 Hz)

1680×1050(60 Hz)

1920×1080(60 Hz)

1920×1200(60 Hz)

2560×1440(60 Hz、75 Hz)

## **ユーザー モードの使用**

以下のような場合、ビデオ コントローラーから送られてくる信号がプリセット モードと一致しないこ とがあります。

- 標準グラフィックス アダプターを使用していない場合
- 標準グラフィックス アダプターを使用しているがプリセット モードを使用していない場合

このような場合、オンスクリーン ディスプレイ メニューでモニターのパラメーターを再調整する必要 があります。変更は、適用したいモードすべてに対して行うことができ、メモリに保存されます。モ ニターには新しい設定が自動的に保存され、この新しいモードはプリセット モードと同様に自動的に 認識されます。プリセット モードの他に、10 以上のユーザー モードを新しく登録して保存できます。

## **省電力機能**

このモニターでは、省電力状態がサポートされます。水平同期信号または垂直同期信号が検出されな い場合、モニターは省電力状態になります。このように信号が検出されない場合は、モニターの画面 には何も表示されず、バックライトはオフになり、電源ランプはオレンジ色に点灯します。省電力状 態時のモニターの消費電力は 0.5 W です。短時間のウォーム アップ後に通常の動作モードに戻りま す。

省電力機能の設定の手順について詳しくは、コンピューターに付属の説明書を参照してください(省 電力機能は、省電力機能、パワー マネージメント機能、節電機能など、説明書によって名称が異なる 場合があります)。

**注記:**上記のモニターの省電力機能は、省電力機能に対応するコンピューターに接続されている場合 にのみ有効です。

モニターの省電力 ユーティリティ内で設定値を選択すると、事前に決めた時刻にモニターが省電力状 態になるように設定することもできます。モニターの省電力 ユーティリティによってモニターが省 電力状態になると、電源ランプはオレンジ色で点滅します。

# <span id="page-34-0"></span>**B ユーザー サポート**

HP は、単体で、または適切な補助ツールや支援技術と組み合わせることにより、お身体の不自由な方 にもお使いいただけるような製品やサービスを設計、製造、販売しています。

## **サポートされている支援技術**

HP 製品は、さまざまなオペレーティング システム支援技術に対応しており、また、その他の支援技 術と組み合わせて機能するようにも設定できます。支援機能に関してより詳しい情報を確認するに は、モニターに接続されているお使いの入力デバイスの検索機能を使用してください。

**注記:**特定の支援技術製品について詳しくは、その製品の特定の支援技術製品について詳しくは HP のサポート窓口にお問い合わせください。

## **HP のサポート窓口へのお問い合わせ**

このユーザー ガイドで提供されている情報で問題に対処できない場合は、HP のサポート窓口にお問 い合わせください。日本でのサポートについては、<http://www.hp.com/jp/contact/> を参照してくださ い。日本以外の国や地域でのサポートについては、[http://welcome.hp.com/country/us/en/](http://welcome.hp.com/country/us/en/wwcontact_us.html) wwcontact us.html (英語サイト)から該当する国や地域、または言語を選択してください。